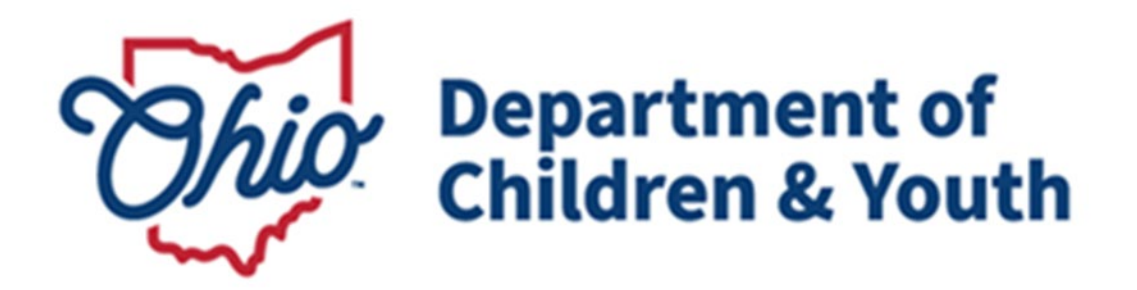

# **Knowledge Base Article**

## **Table of Contents**

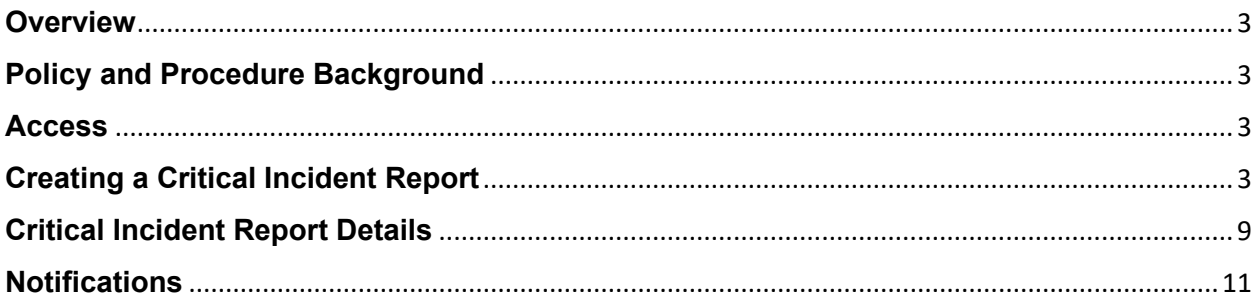

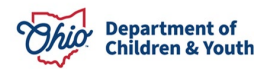

#### <span id="page-2-0"></span>**Overview**

Functionality has been developed within the **Ohio Certification for Agencies and Families (OCAF)** system to allow recommending agencies to document a critical incident and send notification to the custodial agency. A list of these incidents is maintained for review by State Licensing Specialists.

## <span id="page-2-1"></span>**Policy and Procedure Background**

Ohio Administrative Code Rule 5101:2-9-23 | Notification and documentation of critical incidents mandates that residential facilities will notify the agency holding custody of a youth within 24 hours if any of the following occur:

(1) Death of the child or teenage mother.

- (2) Absent without leave (AWOL) and the return from AWOL.
- (3) Any serious injury or illness involving initial non-routine medical treatment.
- (4) Expulsion or suspension from school.
- (5) Any alleged delinquent or criminal activity of the child or teenage mother;

(6) Any situation in which the child or teenage mother is a victim of alleged delinquent or criminal activity.

- (7) Suicide or self-mutilation attempts.
- (8) Any incident of alleged abuse or neglect.
- (9) Any involvement with law enforcement.

(10) Any use of physical restraint or isolation pursuant to rule [5101:2-9-22](https://codes.ohio.gov/ohio-administrative-code/rule-5101:2-9-22) of the Administrative Code.

(11) Any other unusual incident as defined in the agency's policies or by the agency.

## <span id="page-2-2"></span>**Access**

Recommending agencies will need to request access to the OCAF system through the [Customer Care Center](https://odjfs2.my.site.com/CustomerCareCenter) for their staff utilizing Critical Incident Reporting.

## <span id="page-2-3"></span>**Creating a Critical Incident Report**

The **Home** page will be the initial screen presented each time you login to OCAF. It will display:

The list of **All New Critical Incident Reports** submitted to your agency and the **Create a Critical Incident Report** button.

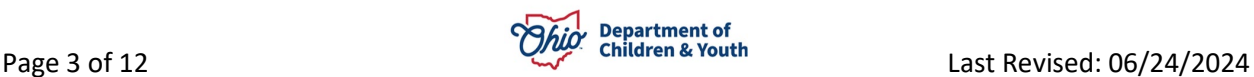

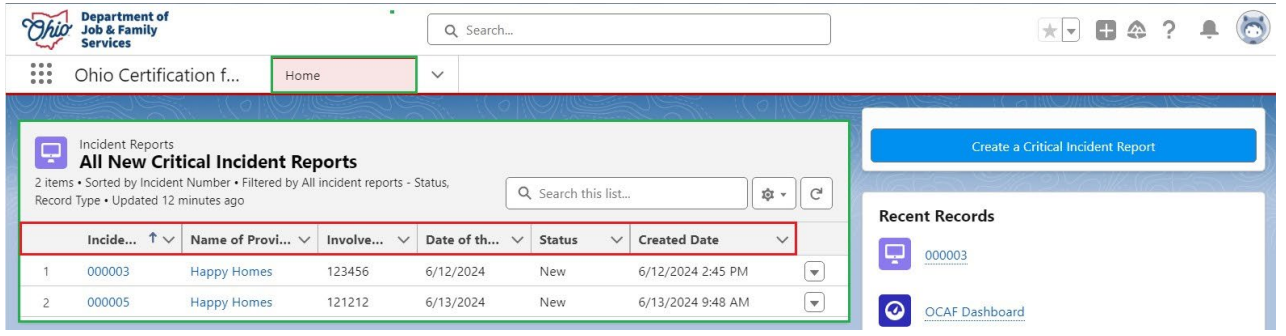

The grid across the top of the **New Critical Incident Reports** will provide helpful information about each record:

- **Incident Number** Clicking the blue hyperlink will navigate you to the incident report.
- **Name of Provider Agency** Clicking the blue hyperlink will navigate you to the Provider Agency's Account Details page.
- **Involved Child's Ohio SACWIS ID** Displays the child's Ohio SACWIS ID number.
- **Date of the Incident** Documents the date the critical incident took place.
- **Status** Indicates where in the process each incident report is in.
	- o *New* Incident report has not been reviewed by a Licensing Specialist or Supervisor yet.
	- o *Reviewed* The incident report has been reviewed by a Licensing Specialist or Supervisor.
- **Created Date/Time** Documents the day and time the incident was initially created by the worker.
- 1. To create a new Critical Incident Report, click the **Create a Critical Incident Report** button.

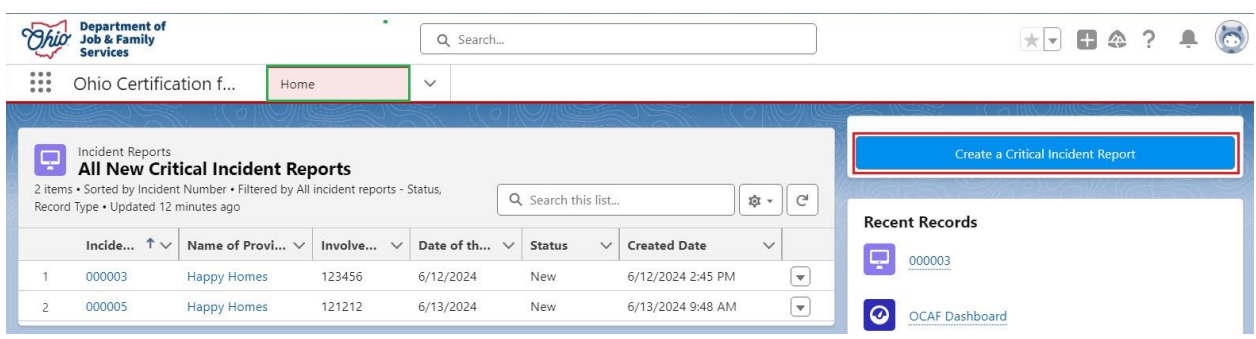

The **New Incident Report: Critical Incident Report** form displays.

**Note:** All fields marked as **Required Information** are indicated by a red \*.

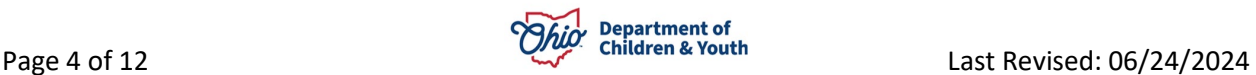

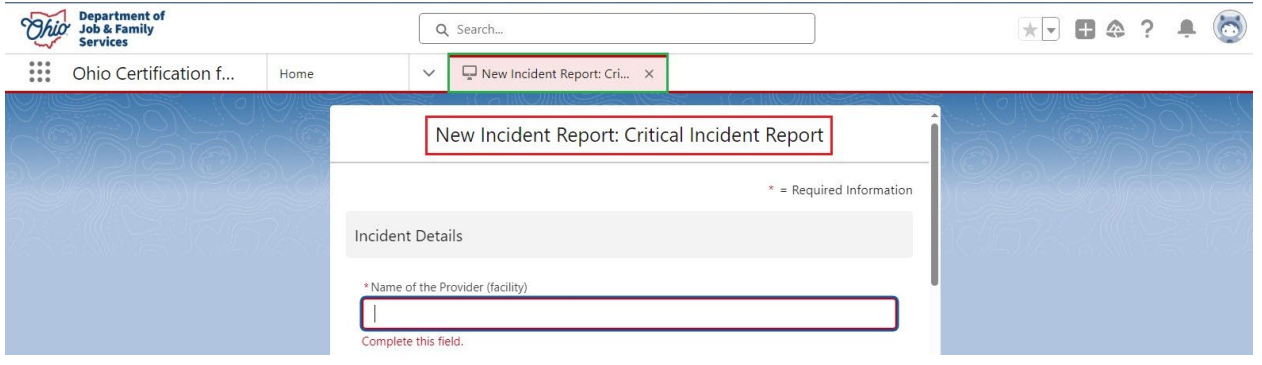

- 2. Enter the **Name of the Provider (facility)**.
- 3. Enter the **Name of the Provider Agency**.
- 4. Provide the **Involved Child's Ohio SACWIS ID** number.

**Note:** For additional information, hover over the **O** icon.

- 5. Enter the **Name of Custodial Agency**. Alternatively, this should be the name of the custodian/guardian(s) in the case of a Direct Placement.
- 6. Provide current **Email Address(es) for Custodial Agency** representatives who are to be notified of the incident or the email address of the custodian/guardian.

**Note:** Worker may provide more than one email address. Use a semicolon to separate multiple email address.

7. Enter the **Date of the Incident**.

**Note:** The date cannot be a future date. If you enter a future date, you will not be able to save the incident report and you will be alerted to correct the date.

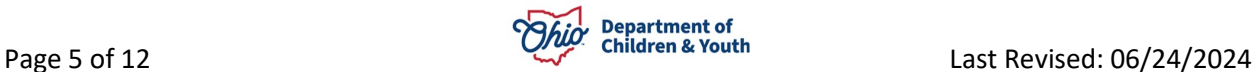

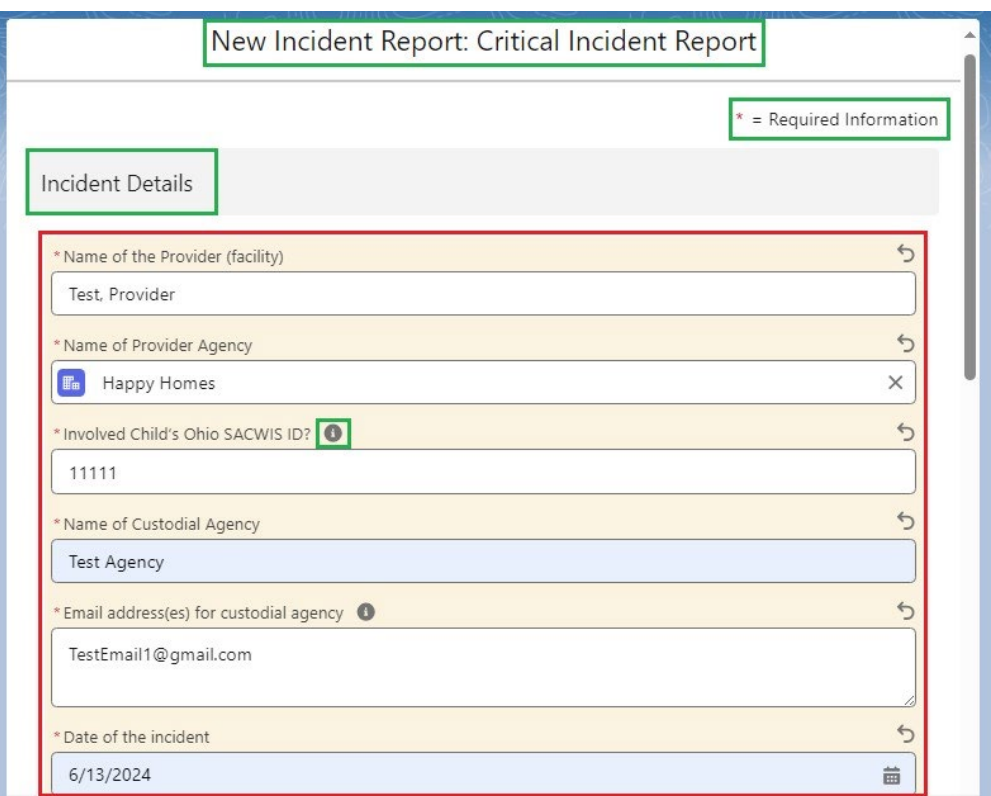

- 8. Select from the Available column, **Type of Incident Reported** and click the **> Arrow** to add to the Chosen column.
- 9. Fill out the narrative box for **Where did the incident occur**?

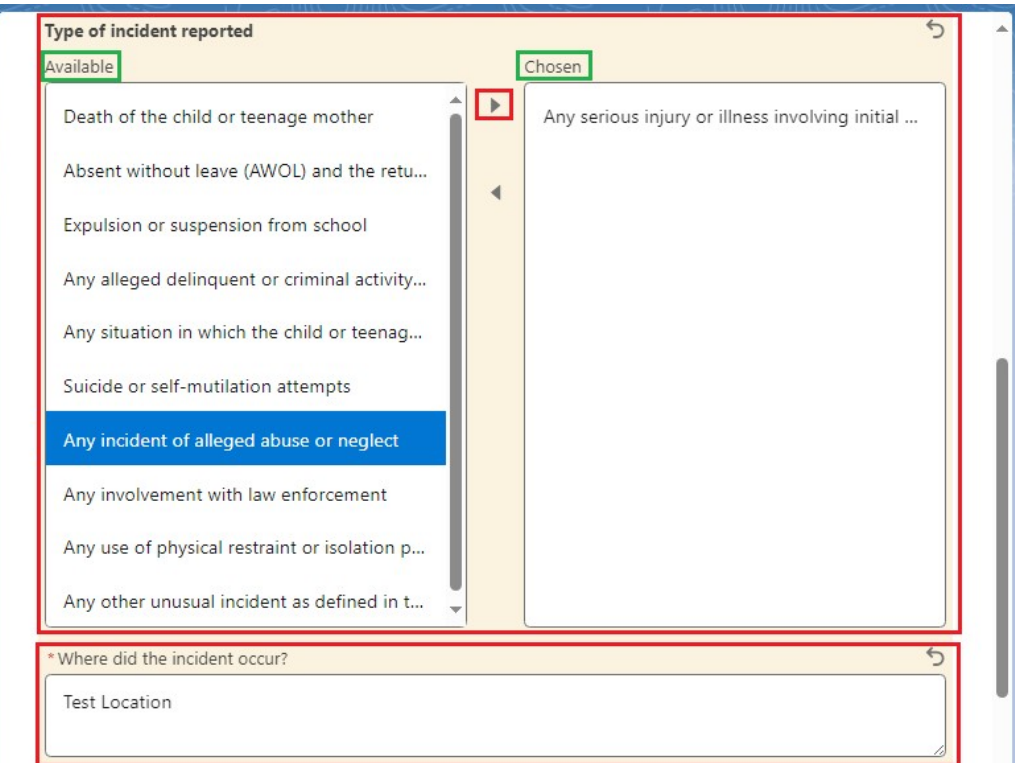

- 10.Fill out the narrative box for **Describe the Incident That Occurred**.
- 11.Select **Yes** or **No** from the dropdown menu for, **Was Law Enforcement Involved**?
- 12.If **Yes** was selected, provide the **Name of the Law Enforcement Agency**.
- 13.Select **Yes** or **No** from the dropdown menu for, **Child Maltreatment Referral to a PCSA**?
- 14.If **Yes** was selected, answer **Yes** or **No** from the dropdown menu for, **Screened for Assessment/Investigation**?
- 15.Click the **Save** button.

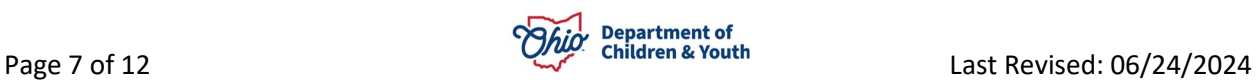

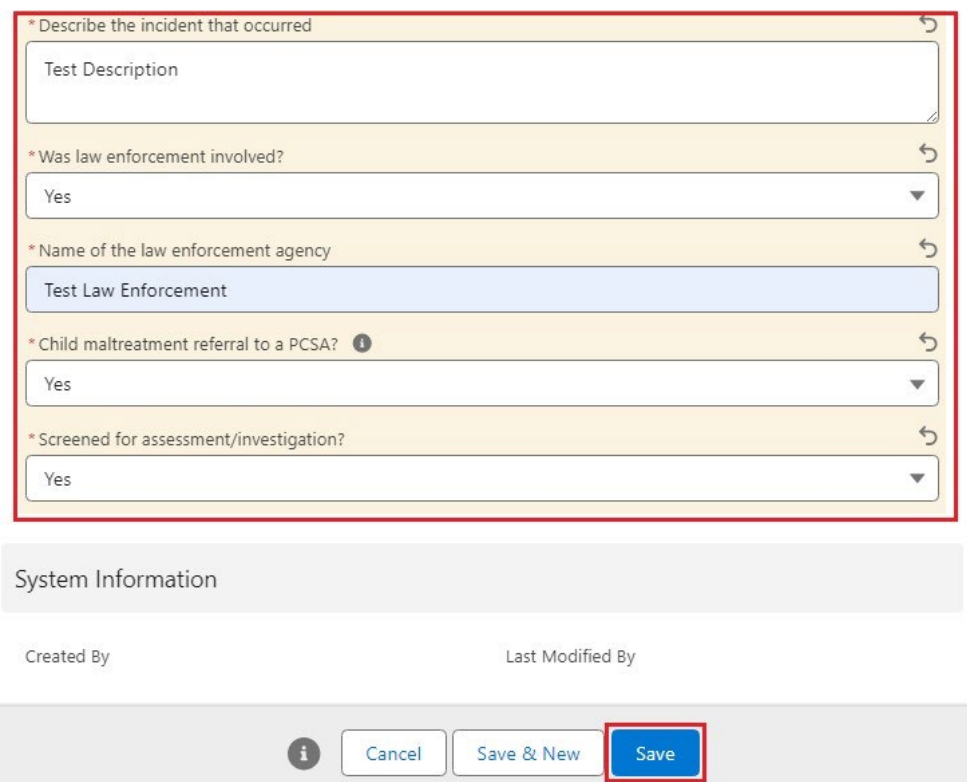

### The **Critical Incident Report Details** screen displays.

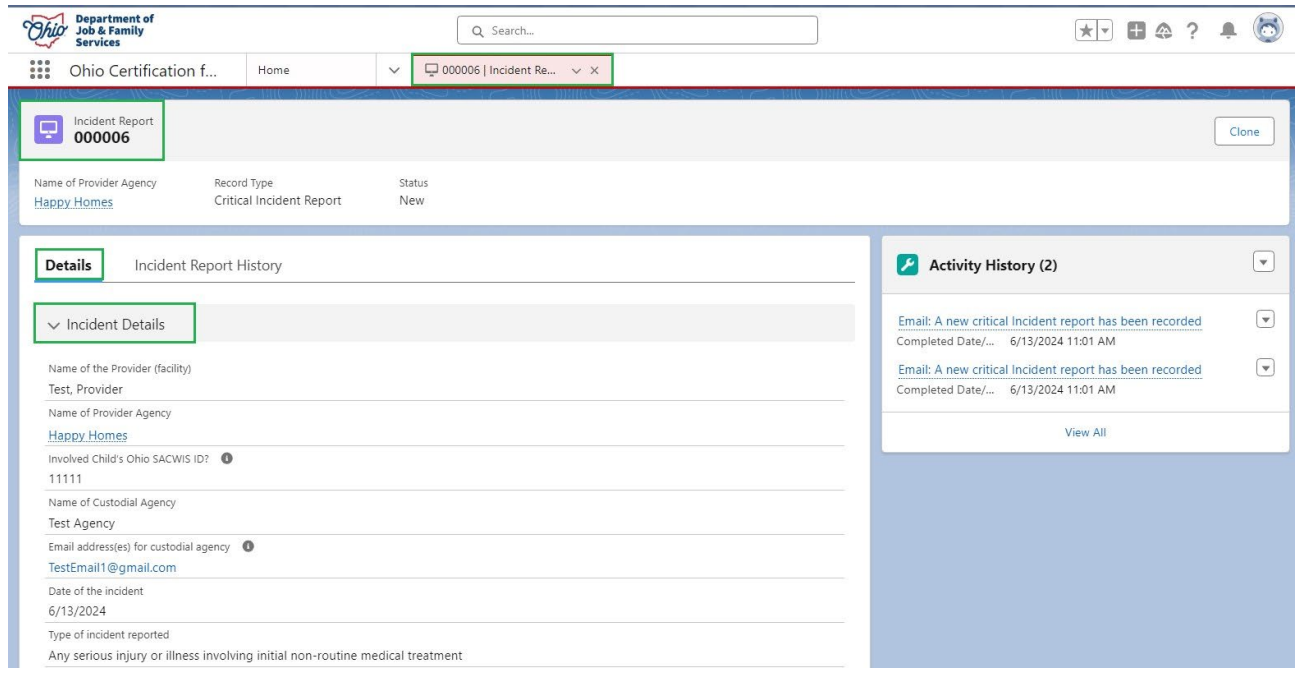

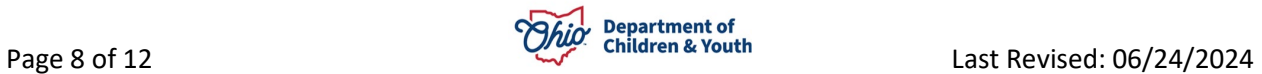

### <span id="page-8-0"></span>**Critical Incident Report Details**

This page will display all the information that was entered on the **Critical Incident Report** form.

1. To view the Email sent the Custodial Agency, click the **blue Email hyperlink**.

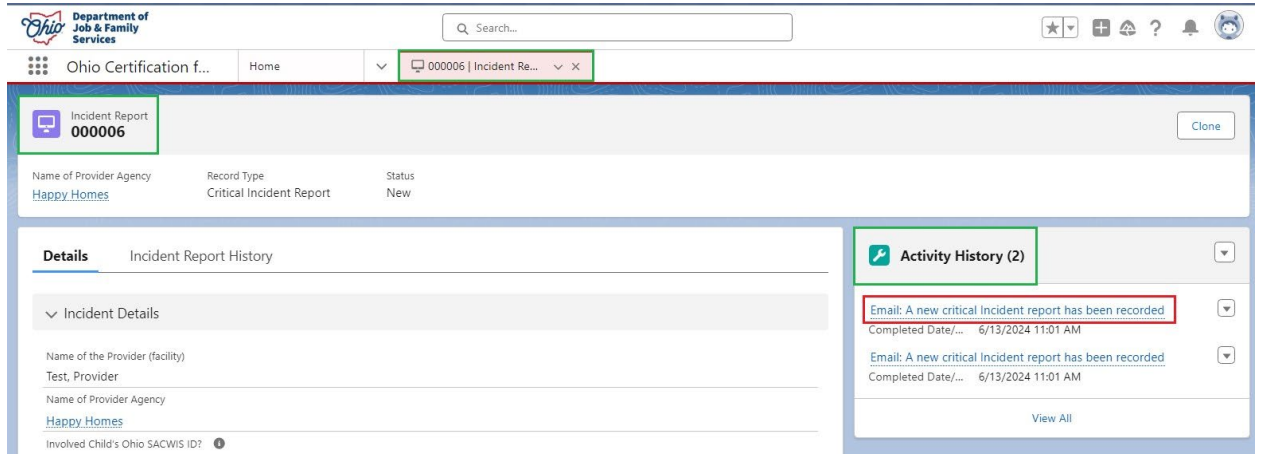

The **Email Message** displays detailing the Critical Incident Report.

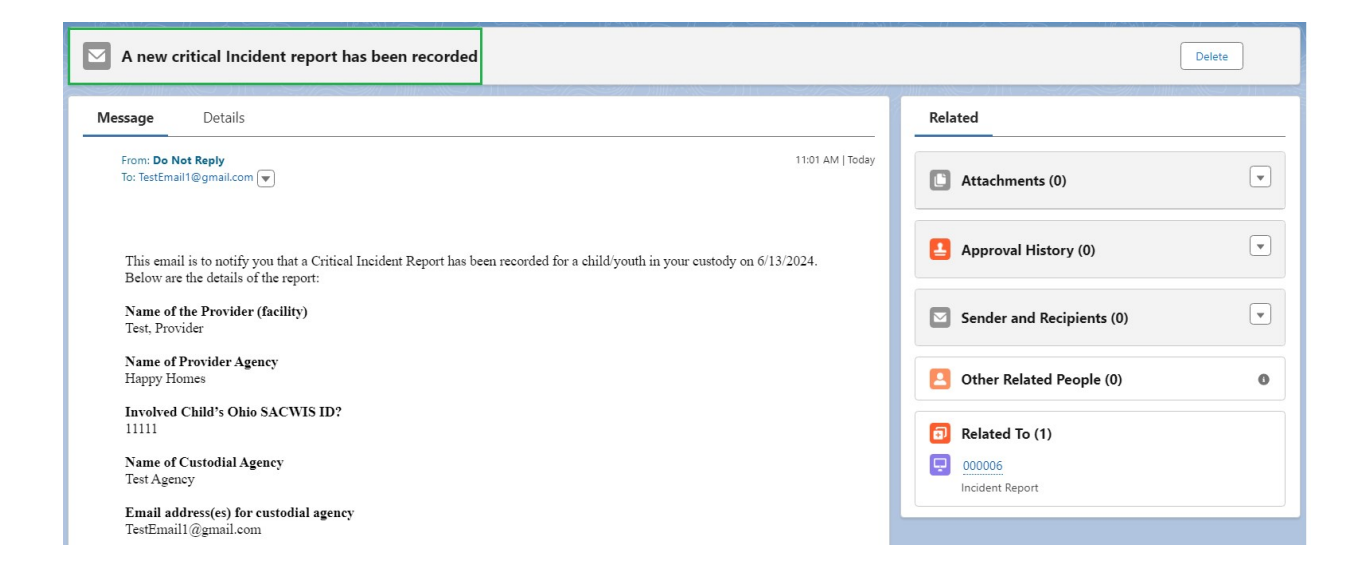

2. To return to the Critical Incident Report Details page click the **Report Number tab**.

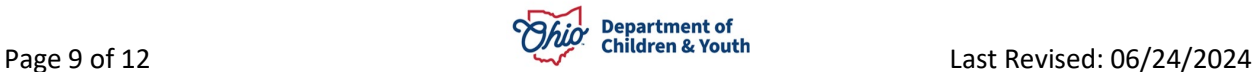

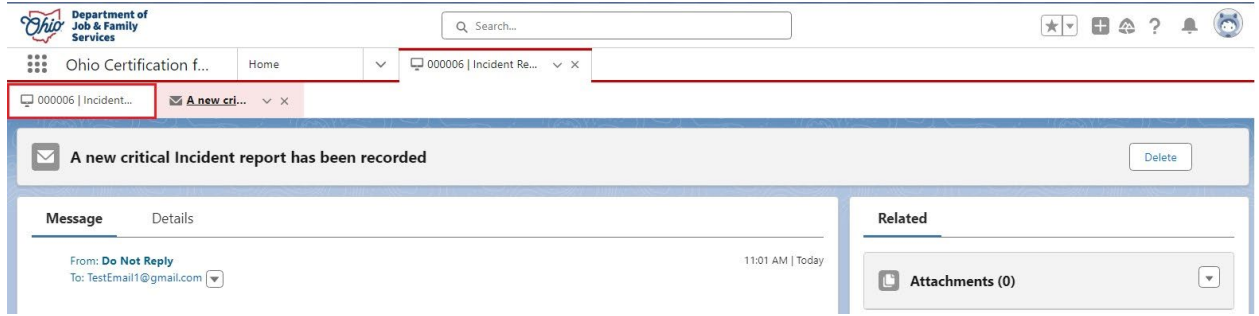

The **Critical Incident Report Details** screen displays.

3. If there were **Multiple Children** involved in the same incident, you can create a duplicate report by clicking the **Clone** button.

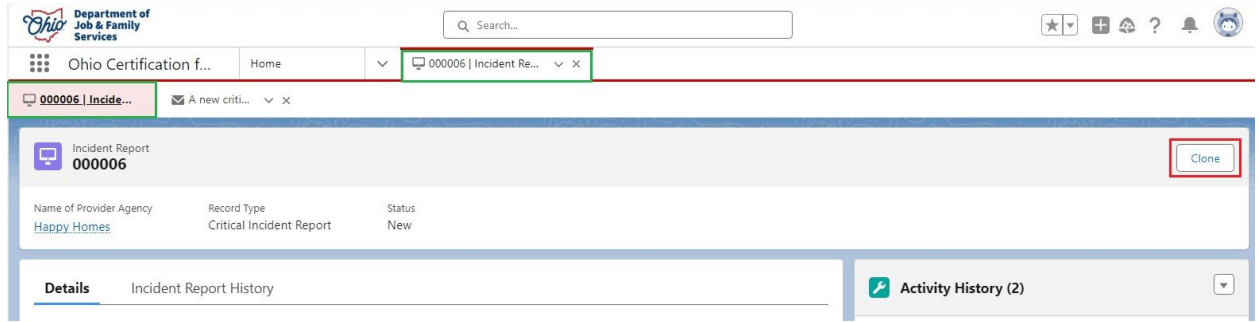

A **New Incident Report: Critical Incident Report Form** displays, prepopulated with duplicate information.

4. Click the **Save** button when finished reviewing.

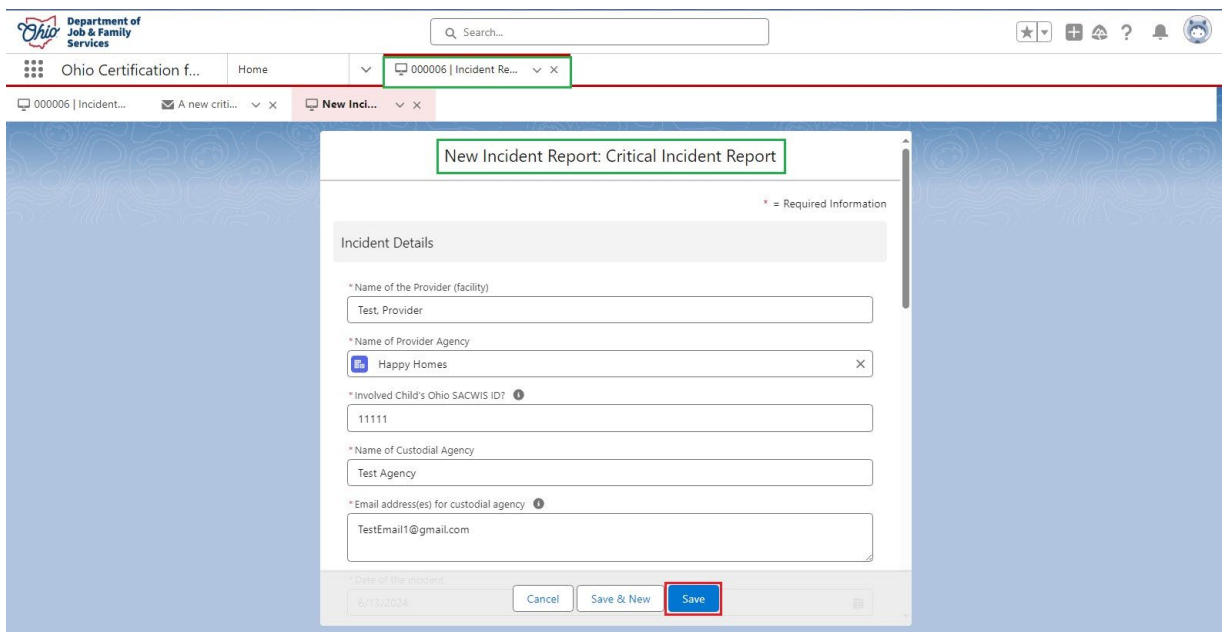

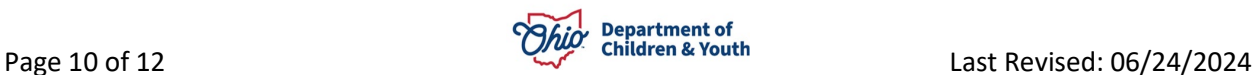

The **Critical Incident Report Details** displays for the new report.

5. Click the **Home** tab.

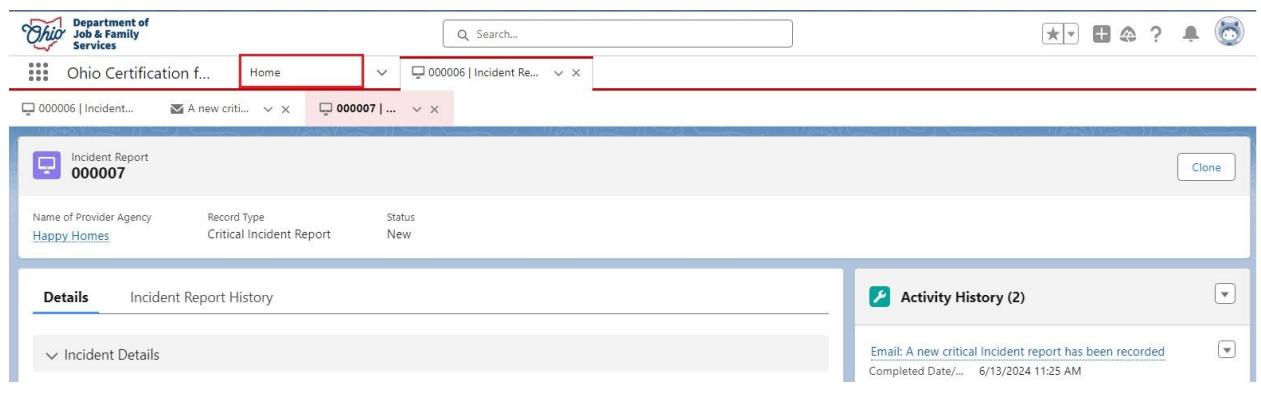

The **Home** tab displays. Here you will see the new Critical Incident Reports added to the **All New Critical Incident Reports** list.

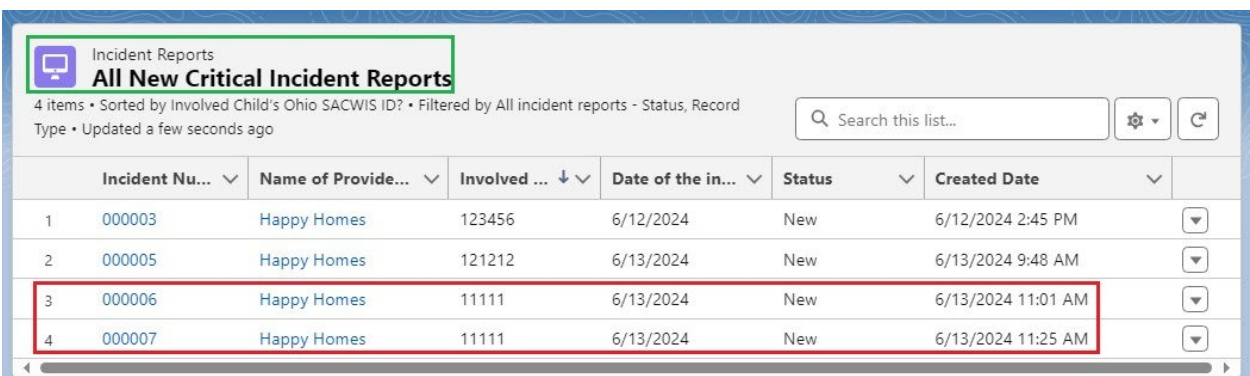

## <span id="page-10-0"></span>**Notifications**

There are two notifications the Custodial Agency will receive when a New Critical Incident Report is completed.

- An email will be sent to the Custodial Agency Supervisor and Licensing Specialist. (Reviewed previously in this Knowledge Base Article).
- The Supervisor and Licensing Specialist for the Custodial Agency will receive an Alert Notification in the OCAF system.

An email only will be sent to the guardian/custodian in the case of a Direct Placement, based on the email addresses entered in the report.

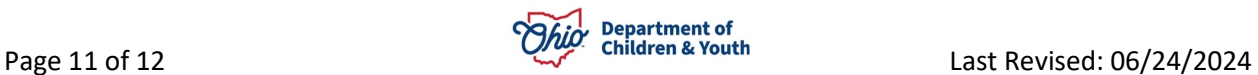

If you need additional information or assistance, please contact the Bureau of Children Services Operational Support's <u>Customer Care Center</u>.

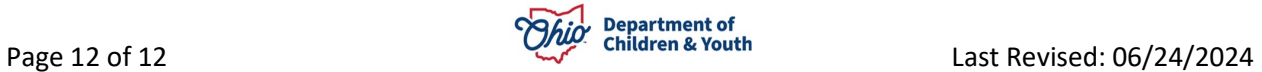